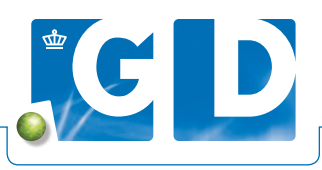

# **Uw persoonlijke klantenlijst**

**Heeft u vaste UBN's in uw bedrijfsbegeleiding, dan kunt u op VeeOnline in een paar eenvoudige stappen een klantenlijst maken met deze UBN's. Zo krijgt u alleen van uw vaste UBN's een handig overzicht van de geplande onderzoeken, de laatste statussen en de BGP's/BBP's.**

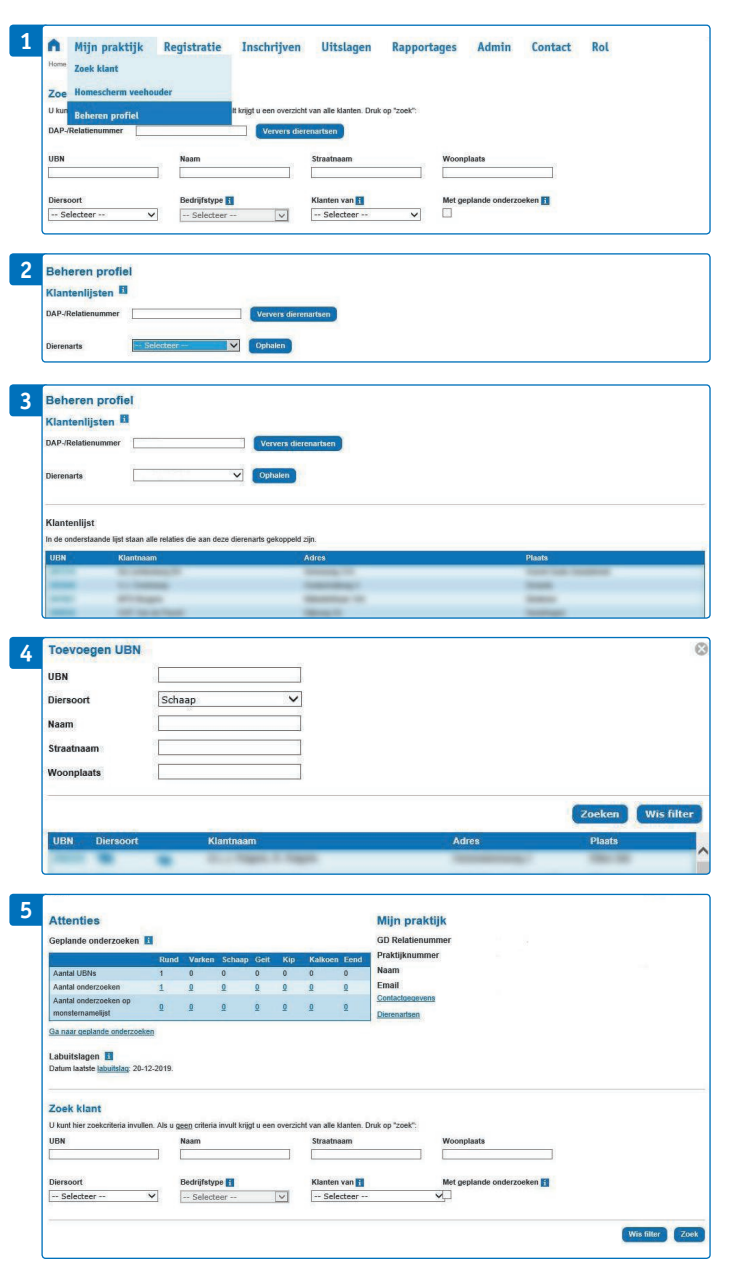

#### **Stap 1. Beheren profiel**

Log in op www.veeonline.nl en kies in het menu '**Mijn praktijk**' en daarna '**Beheren profiel**'.

#### **Stap 2. UBN's toevoegen**

Kies bij '**Dierenarts**' uw eigen naam en klik op '**Ophalen**'. Voeg daarna de UBN's toe met de knop '**Toevoegen UBN**'.

#### **Stap 3. UBN's zoeken**

U kunt UBN's toevoegen vanuit de klantenlijst. U vult uw DAPnummer in en selecteert de dierenarts. Klik vervolgens op '**Ophalen**'.

## **Stap 4. UBN's toevoegen of verwijderen uit klantenlijst**

U voegt specifieke UBN's toe door een vinkje te zetten en te klikken op '**Toevoegen UBN**'. U kunt ook de velden leeg laten en op '**Zoek**' klikken voor de voor alle UBN's van de DAP. Als u nu op '**Toevoegen**' klikt, krijgt u een overzicht van de toegevoegde UBN's. U kunt hier ook weer UBN's verwijderen.

### **Stap 5. Raadplegen klantenlijst**

Gebruik van uw klantenlijst: ga naar uw homescherm (klik op het huisje in de bovenbalk). U ziet nu in de filters de extra optie '**Klanten van**'. Selecteer hier uw naam en klik op '**Zoek'**. U kunt nu de klantenlijst gebruiken met daarin alleen uw klanten. De klantenlijst van de DAP blijft beschikbaar, wilt u die raadplegen laat dan alle velden leeg en klik op '**Zoek**'.